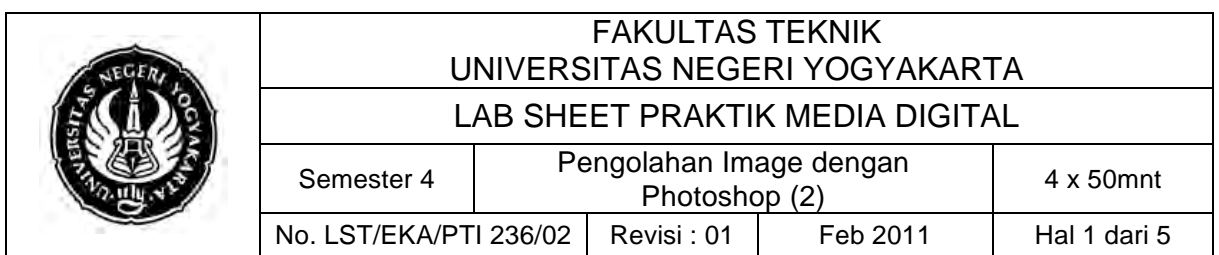

## **A. Kompetensi**

Setelah mengiktui mata kuliah ini, mahasiswa diharapkan memiliki kemampuan untuk mengkreasikan background, membuat tulisan, membuat efek gambar/foto.

# **B. Dasar Teori**

Objek atau gambar akan lebih hidup apabila Anda dapat memadukann background dengan pas atau singkron, tentunya warna,letak harus diperhatikan. Untuk dapat memulai membuat background Anda klik:

- File > New
- Pilih background color

• Warna background color akan sama dengan warna set background color pada tool

## ! **Bekerja dengan Gradient tool**

Buat lembar pada canvas dengan ukuran width 150 pixl , Length 50 pixel

### **Linier Gradient**

- Klik linier gradient,pada option bar
- Klik tarik pada lembar kerja atau canvas

• Lepas klik pada canvas, hasilnya seperti pada gambar disamping

### " **Radial gradient**

• Klik radial gradient, pada option bar

• Lepas klik pada canvas,hasilnya seperti pada gambar disamping

### " **Angle Gradient**

• Klik angle gradient pada option bar

• Lepas pada canvas,hasilnya seperti terlihat disamping

### " **Reflected Gradient**

• Klik reflected gradient pada option bar

• Lepas pada canvas,hasilnya seperti terlihat disamping

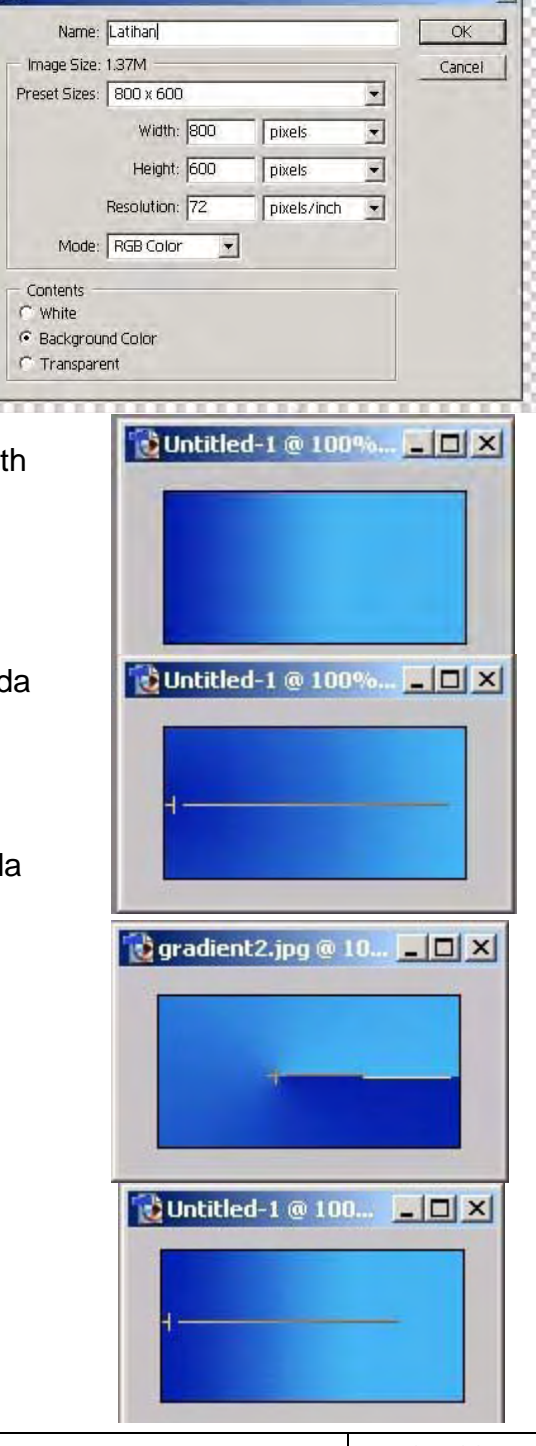

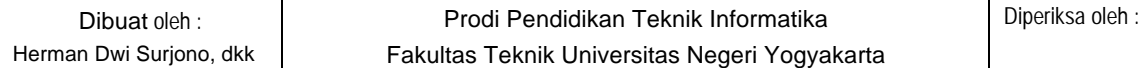

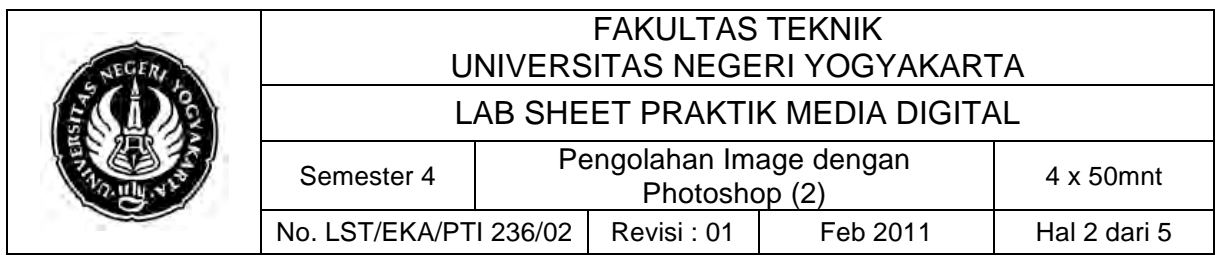

### " **Diamond Gradient**

• Klik diamond gradient pada option bar

• Lepas pada canvas,hasilnya seperti terlihat disamping

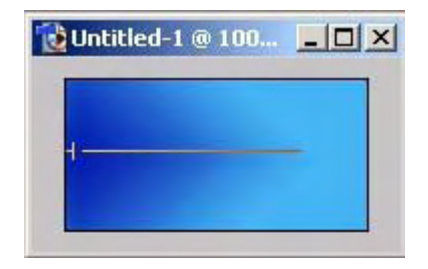

 $s$  Styles

т

**DE 2** 2  $\begin{array}{c|c|c|c|c|c} \hline \multicolumn{3}{c|}{\textbf{H}} & \multicolumn{3}{c|}{\textbf{H}} & \multicolumn{3}{c|}{\textbf{H}} & \multicolumn{3}{c|}{\textbf{H}} & \multicolumn{3}{c|}{\textbf{H}} & \multicolumn{3}{c|}{\textbf{H}} & \multicolumn{3}{c|}{\textbf{H}} & \multicolumn{3}{c|}{\textbf{H}} & \multicolumn{3}{c|}{\textbf{H}} & \multicolumn{3}{c|}{\textbf{H}} & \multicolumn{3}{c|}{\textbf{H}} & \multicolumn{3}{c|}{\textbf$ 

 $\overline{\mathbf{N}}$ 

區

Dock to Palette Well

## **❖ Background Style**

• Klik menu windows > Styles, akan tampil palet style, terus klik tanda panah hitam, terus pilih bentuk background style

- Pastikan objek pada canvas terpilih pada layer
- Lihat gambar disamping ini

## ! **Background Tekstur**

- Buat lembar kerja baru transparan
- Klik tool Gradient, pada option bar
- Klik panah hitam kecil,untuk memilih menu

# ! **Membuat Banner dengan Menggabung Logo dan Teks**

- Ubah warna Foreground Color : Biru Dongker Background :Biru Langit
- Buat file baru dengan ukuran Width : 800 pxl Hight : 150 pxl
- Buka File Adobe > Samples > Eagle , terus edit dengan memakai seleksi
- Klik Layer > New fill layer > Gradient pada menu , terus atur pada Style :
- Linear Angle : 94 dan Scale : 100 %
- Lihat hasilnya seperti dibawah ini

Herman Dwi Surjono, dkk

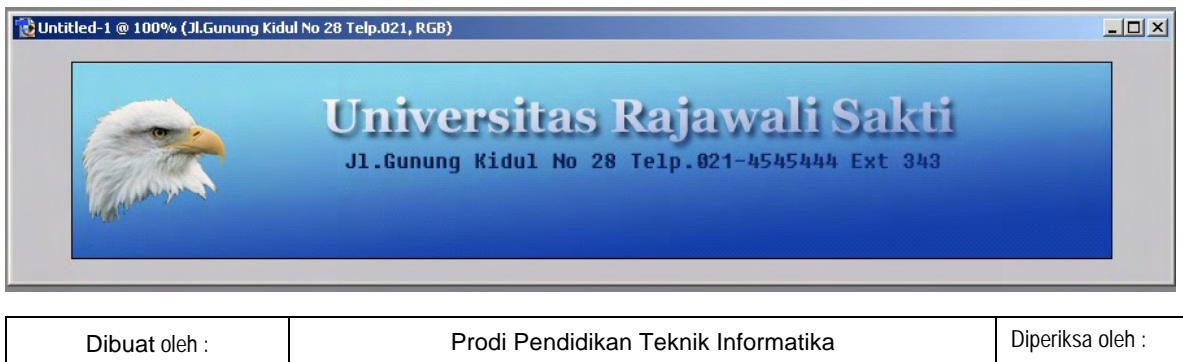

Fakultas Teknik Universitas Negeri Yogyakarta

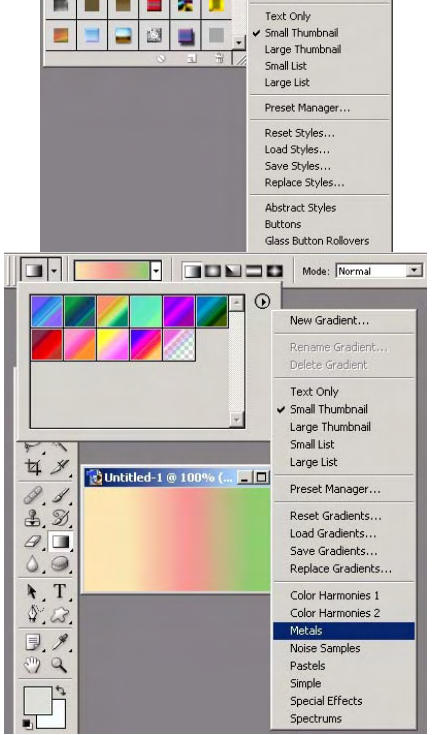

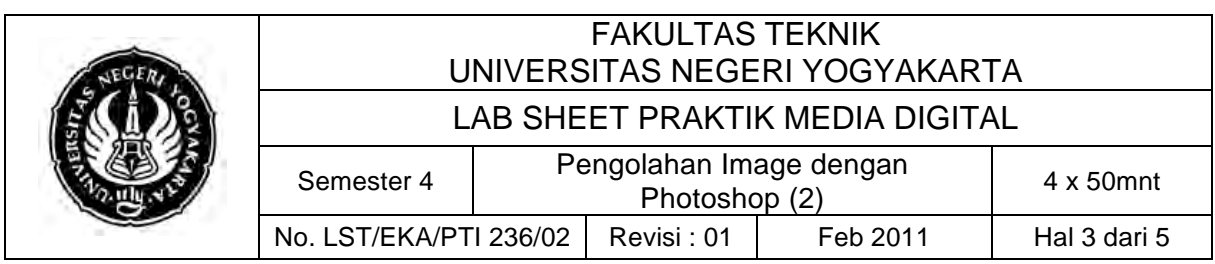

### ! **Menggabung Objek dengan Clone Stamp Tool&Brush Tool**

- Buka File > Open > Program Files > Adobe > PhotoShop > Samples buka: file Old Image.jpg & Ranch house.jpg
- Buat dengan tampilan 50 % pada layar, terus sejajarkan
- Klik Clone Stamp tool, klik pada gambar foto ( old Image ) dengan cara tekan Alt pada keyboard
- Buat layer baru, Lepas pada gambar pintu ( ranch house ) pada ujung atas sebelah kiri
- Buat Layer Baru ,tulis **KESEDERHANAAN** warna hitam
- Klik Layer > Layer Style > Inner Shadow, tambahkan drop shadow& outer glow, format pada struktur : Blend Mode : vivid light, opacity : 78 %, angle 180, distance 39 px, spread 55 %, size 90 px dan noise 45 %
- Buat layer baru, klik Brush tool, dengan brush : 134 px (rumput) seperti pada dibawah ini

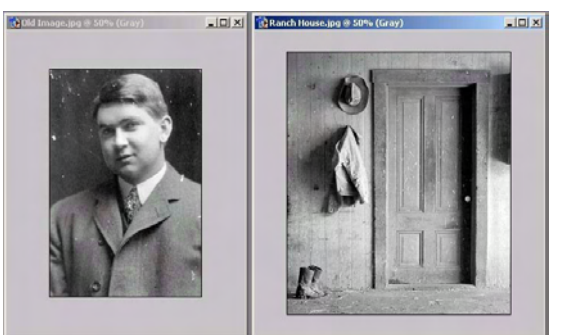

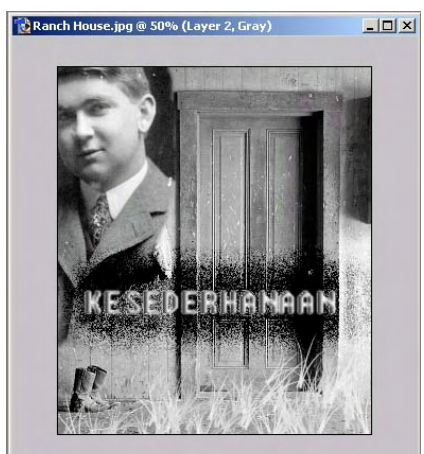

#### ! **Manipulasi dengan Magic Eraser Tool**

- Buka dua gambar
- Buat dua gambar dalam posisi yang sejajar dan apabila terlalu besar bias di kecilkan terlebih dahulu dengan : Image > Image Size
- Pindahkan gambar orang tua dan gabung dengan kaos hitam, dengan memakai Move
- Rapikan gambar orang tua dengan memakai Magic Wan Tool
- Setelah dipotong dengan Magic Wan Tool, rapikan dengan

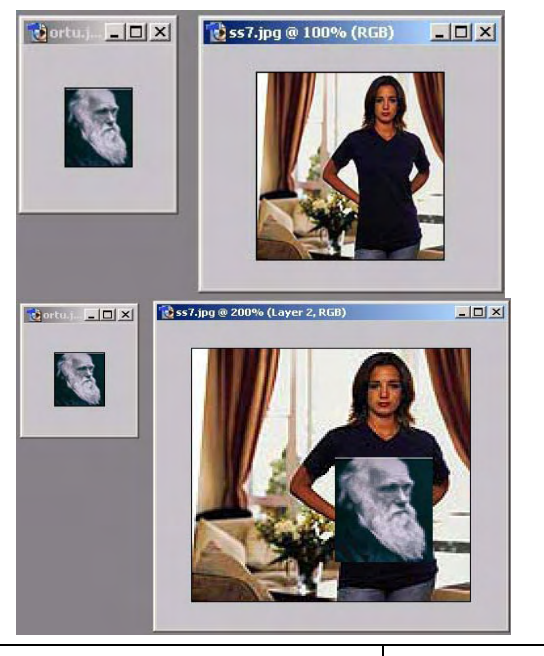

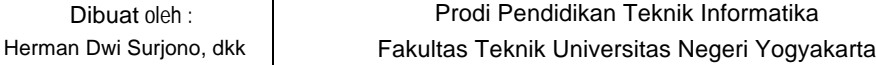

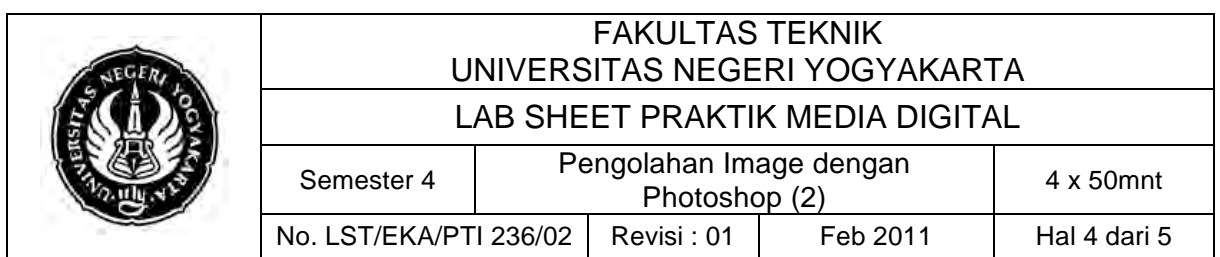

memakai Blur Tool. Di poles di pinggirnya biar halus

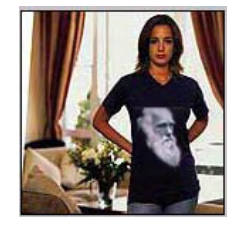

Hasil Manipulasi Foto

## ! **Manipulasi Foto di Disain Menu**

- Buka file gambar
- Klik eleptical marquee tool
- Klik serta tahan dan tarik pada objek gambar tersebut sesuai dengan kebutuhan

• Siapkan canvas baru dengan width 1000 pxl hight 800 dan contents with terus paste gambar hasil cut tadi

• Pilih Cut pada menu Edit

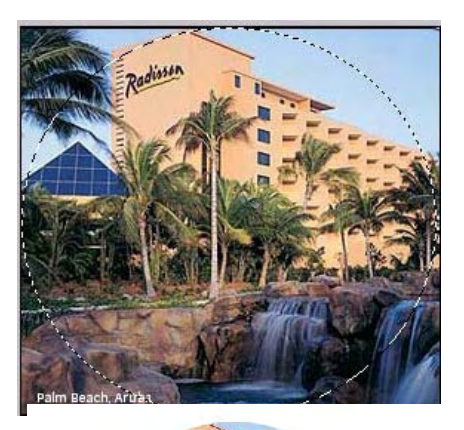

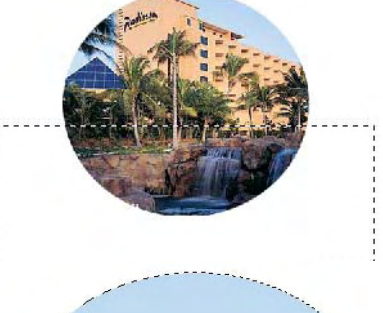

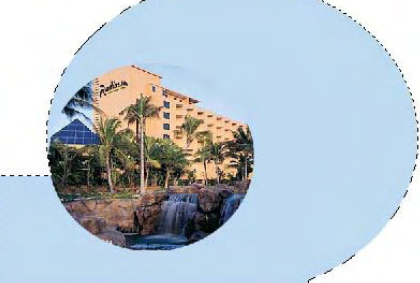

elliptical marque dengan cara tekan Add to Selection pada menu bar,serta beri warna biru langit

Gabung rectangular marque dengan

- Bersihkan hasil paste gambar dengan Magic Eraser Tool pada warna langit atas
- Klik Layer > Layer Style > Drop shadow + Outer Glow + Inner Glow

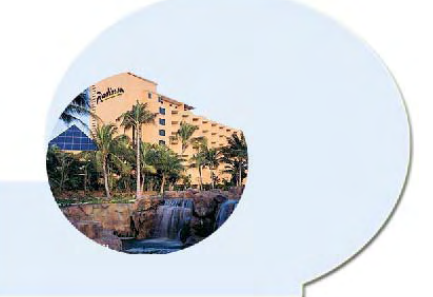

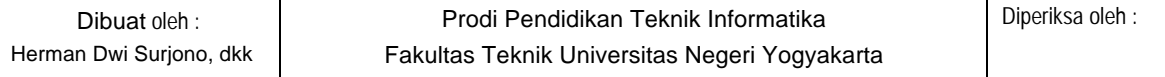

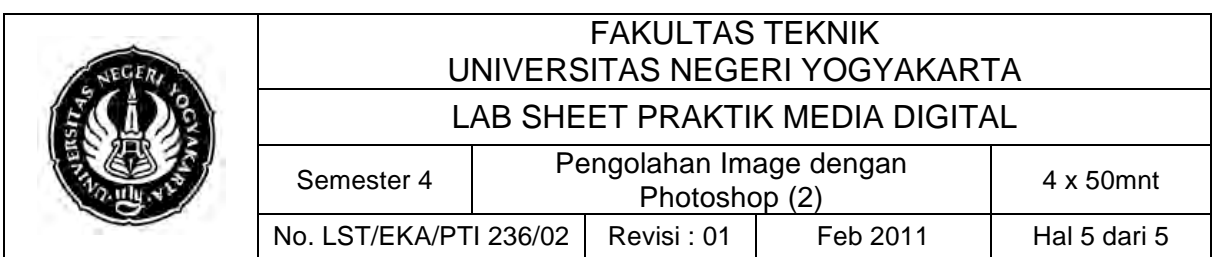

- Klik objek Hotel pada Palet Layer , terus klik Image > Adjustments > Brightness dengan Brightness = -5 dan Contrast = - 47
- Tambahkan Nama Hotel, Jalan, Isi dari Menu seperti gambar di bawah ini

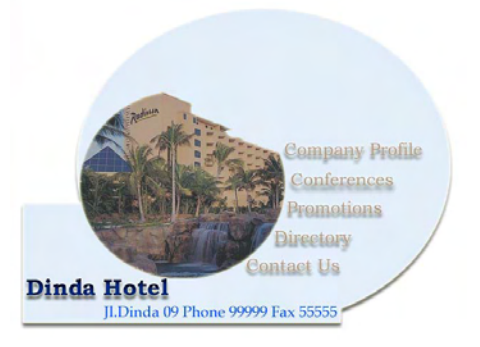

(Sumber: http://*amin2007.files.wordpress.com/2007/03/photoshop.pdf)*

#### **C. Alat/ Bahan**

- 1. Lab. Sheet Media Digital No.2
- 2. PC / Laptop yang telah diinstall Adobe Photoshop CS3

### **D. Langkah Kerja**

- 1. Baca dan pahami dasar teori di atas.
- 2. Lakukan latihan membuat dan mengedit kartu ucapan

### **E. Tugas Individu**

1. Buatlah satu kartu ucapan (kartu ucapan lebaran/ulang tahun/tahun baru, dll).

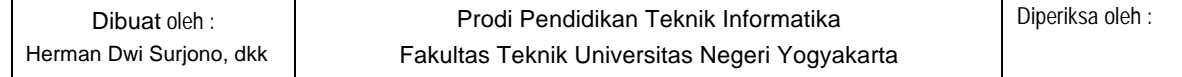